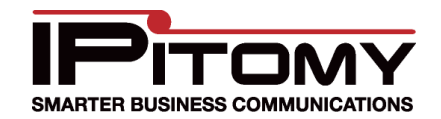

# **Tech Bulletin 2011-003**

# **IPitomy – MegaPath SIP Provider Configuration**

#### **Description**

This guide is intended to streamline the installation of MegaPath (a.k.a. Speakeasy and Covad) SIP Trunks in the IPitomy IP PBX. Providers / SIP Providers

## **Procedure – Add Pro**

- 1. Navigate to the IPitomy IP PBX web interface as (usually 192.168.1.249/ippbx). (Your n different.)
- 2. Under Providers select SIP Providers. The current Providers are listed—if this is the first, none will be listed here.
- **Add Provider** 3. Select
- 4. The screen at the right opens.
- 5. Input a name for this provider… we used "MegaPath".
- 6. Match all of the fields as they are listed.
- 7. Your "HOST" will be different and provided by MegaPath.
- 8. Your "HOST" must also be input in Outbound Proxy.
- 9. The Register field MUST be custom. Enter it as shown substituting:
	- a. "IPitomy" for the Username they gave you.
	- b. The HostipAddressDomain MUST match that of the HOST …also provided by MegaPath.
- 10. User Name and Secret (password) are provided by MegaPath.
- 11. The Output Caller ID MUST match your MegaPath TN (provided by MegaPath).
- 12. Input the Call Limit…based on the subscription. (We tested "2")
- 13. Select a "Default Destination" from those available if so desired. If *None* is selected the destination

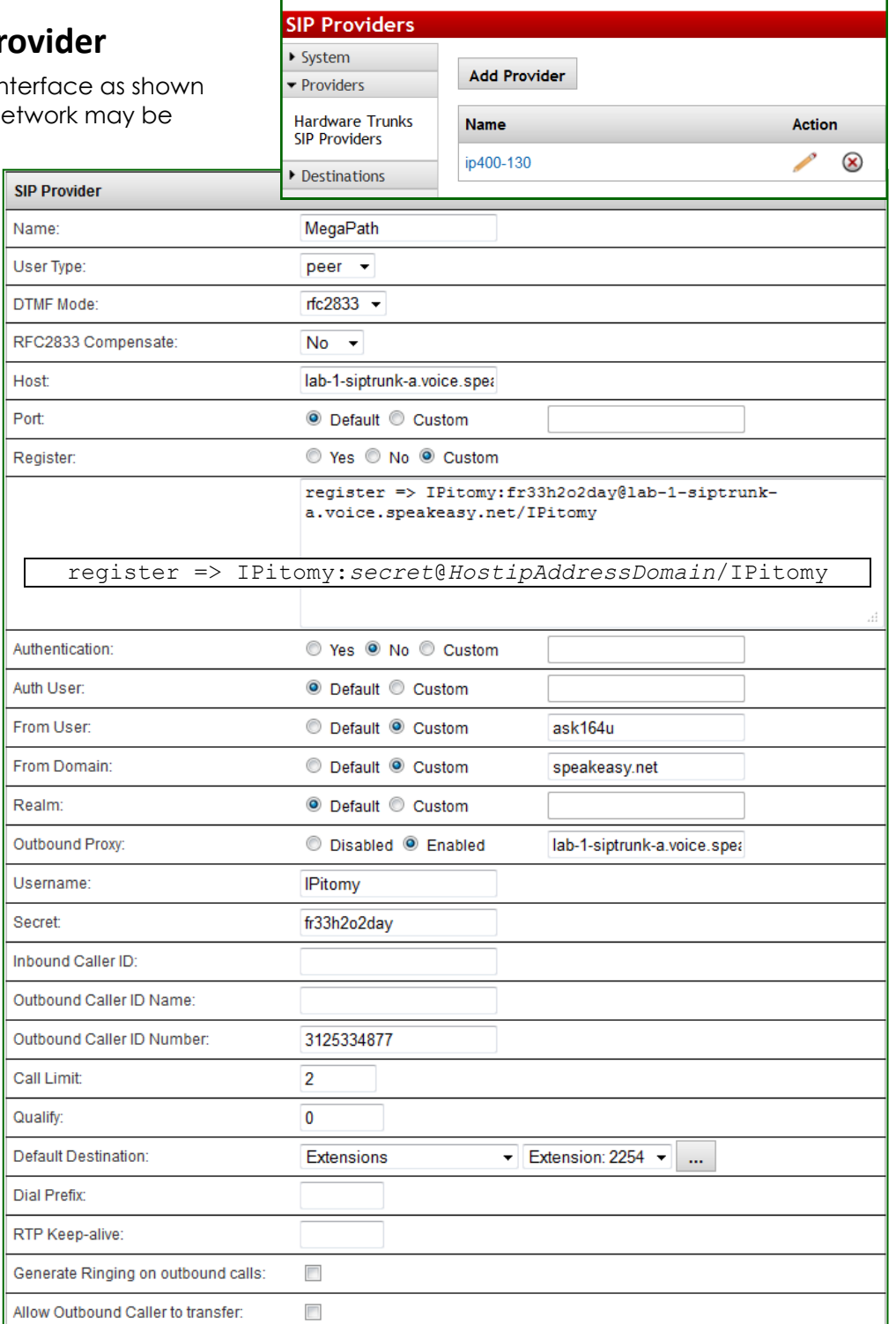

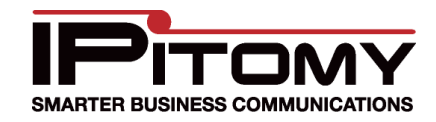

of non-DID incoming calls on this carrier will route to the destination in Call Routing—Incoming.

14. Check "Allow Outbound Caller to Transfer" ONLY if you wish for calls being placed over these trunks to be allowed to control the PBX.

**TYPICALLY this is NOT checked!**

- 15. Allow Call Recording is also optional.
- 16. Choose from the available CODECs and click **Add** to "Add" them.

MegaPath's Native CODEC is G.711u.

- 17. Select each added CODEC and use the Up and Down buttons to position them to select the most desired first (top).
- 18. If there are DID (Direct Inward Dial) numbers to be assigned. Add these one at a time in the Phone Numbers field at the bottom.

- Enter the number and

Add then press the button.

-Once added, select that number and assign a destination using the dropdown.

Note: It is not necessary to define the destination of the prime number (lead number) as this will follow the Default Destination OR Call Routing—Incoming destination if none is assigned here.

#### 19. Don't forget to click

**Save Changes** 

if not saved, all the information on this page must be entered again.

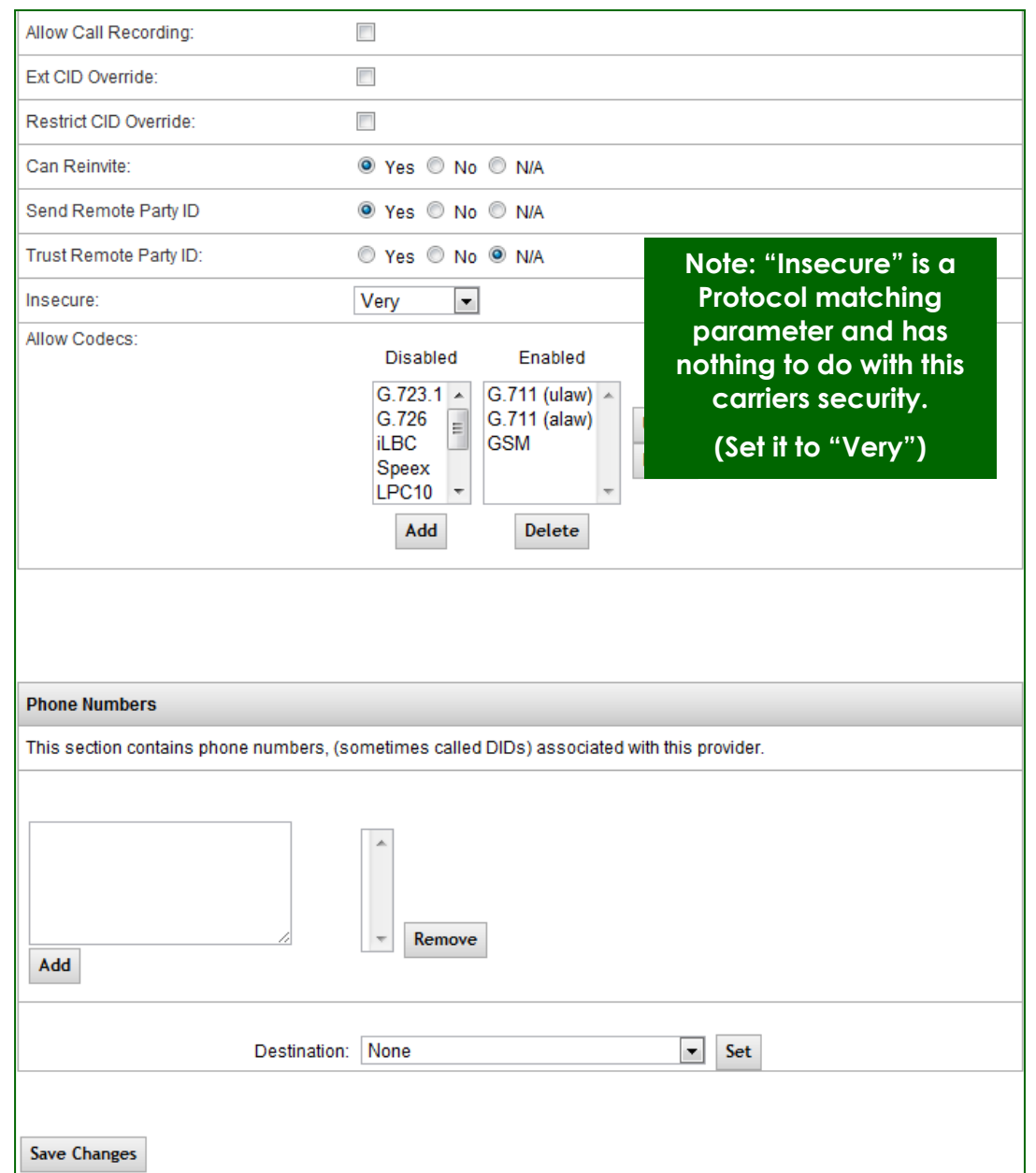

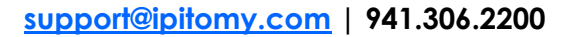

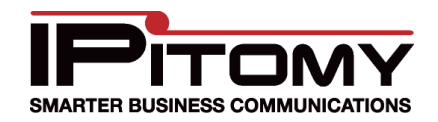

## **Procedure—SIP (Global)**

1. Navigate to the PBX Setup/SIP Setup page. Note:

This is where "Global" settings are established. These settings are referenced whenever they are not specifically set in the SIP Provider definition—some are unique to this page and hence general to all SIP Providers.

- 2. The only item that we set in this area of system programming was the RTP Timeout. (In Advanced) We set this to 120 seconds as a precaution to disconnect inactive calls with no voice traffic during a 2-minute period.
- 3. Don't forget to click

**Save Changes** 

if not saved, the information on this page must be entered again.

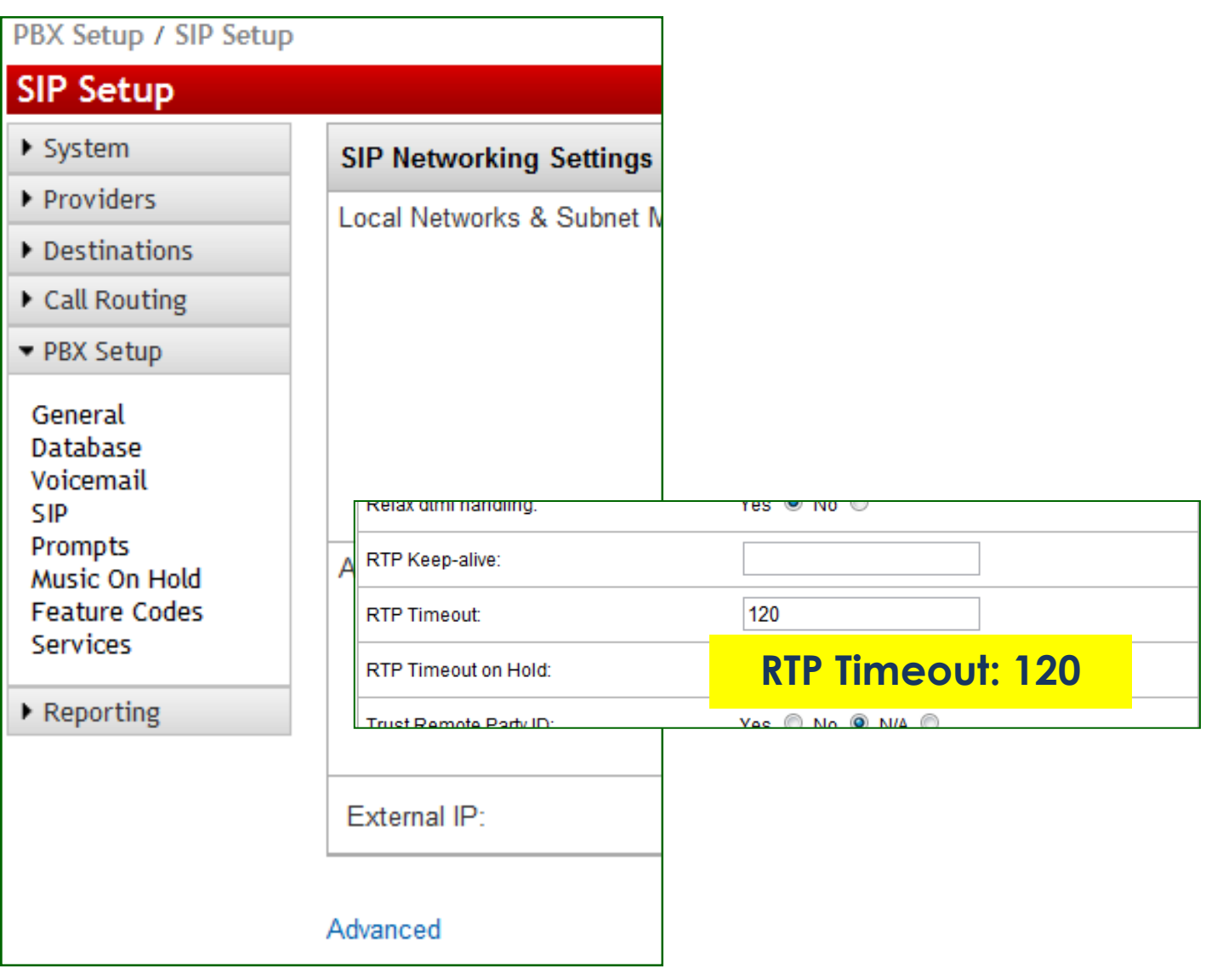

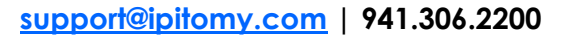

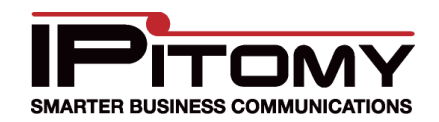

#### **Procedure—Call Routing-Outgoing**

1. Navigate to the Call Routing/Outgoing page. Note:

This is where user dialing strings are associated to trunks for use with what was dialed.

- 2. This may be an existing Outbound Route or new and specific for the trunk being added.
- 3. In this example the digits to be routed are those expected when calling international numbers. …The dialed number will begin with "011" and then any digits… In this digits-dialed-pattern Exact Length is set to ―No‖.
- 4. Refer to the IPitomy 1100+ Manual for details on routing dialed digits.

<http://www.ipitomy.com/webrelease/IPitomy/IP1100+/IPitomy%20IP1100+%20Manual.pdf>

- 5. Notice that the added SIP Trunk (Provider) is now available for selection in the drop-down list.
- 6. Selected your added Provider (ours is MegaPath) and clicked

**Edit** 

 $\triangleright$  Desi  $\overline{\phantom{a}}$  Call

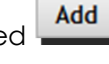

#### 7. You must also click

**Save Changes** 

before other changes to this trunk can be applied to the routing characteristics.

- 8. Notice that we placed this trunk at the top of the list for this dialing string. That means it will be selected first for calls placed with this digit string. (The trunks in "Houston" will be selected second.)
- 9. Here again reference the IPitomy 1100+ Manual for details on programming parameters.
- 10. When you're done, don't forget to click

#### **Save Changes**

...if not saved, the information on this page must be entered again.

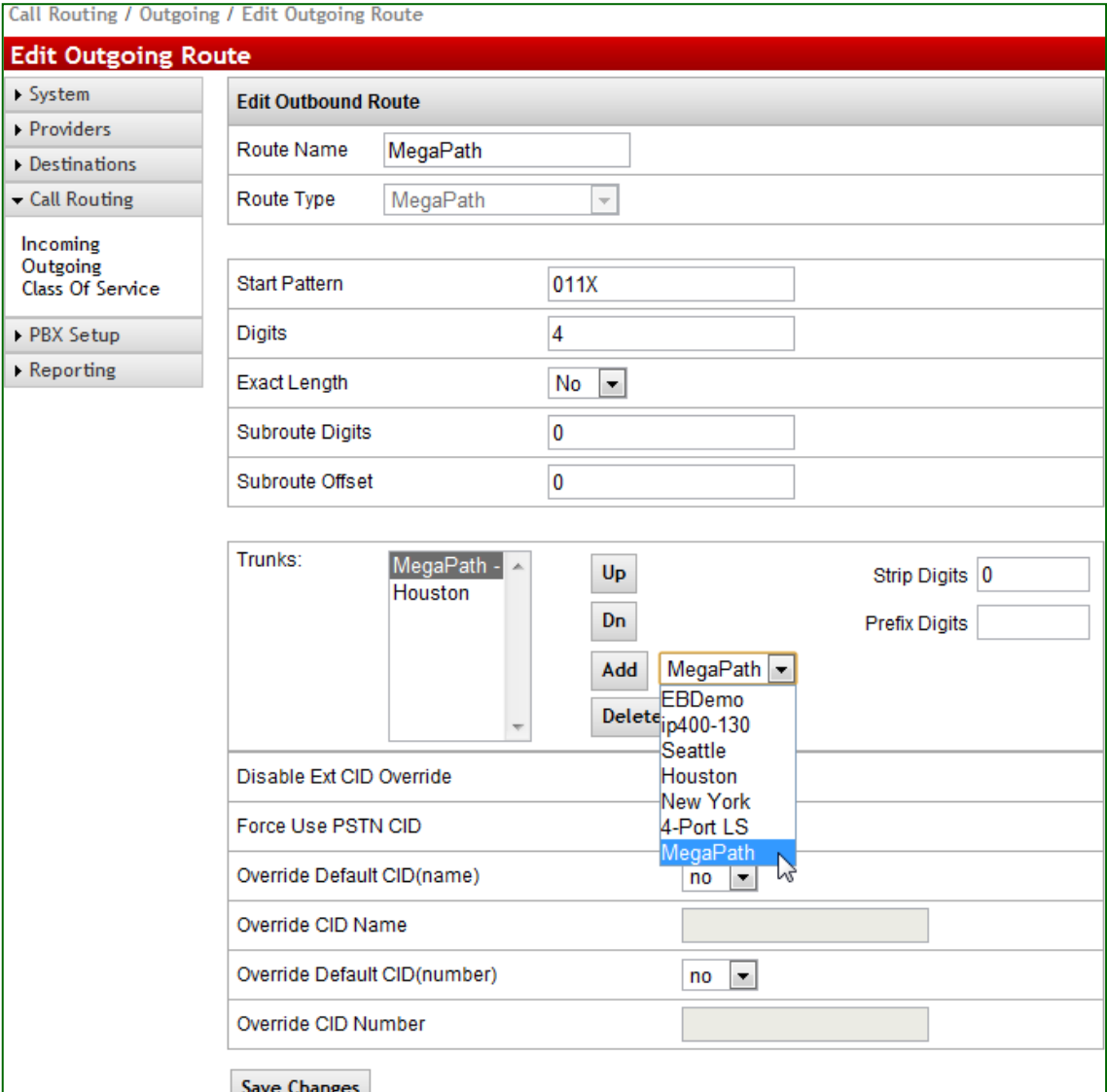

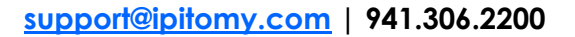

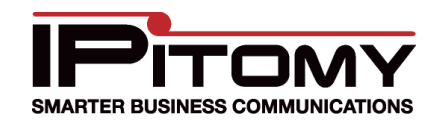

#### **Procedure—Class Of Service**

1. Navigate to the Call Routing/Class Of Service page. Note:

This is where trunks are assigned as those allowed to be used by the various classes of service.

2. ONLY if a NEW Outgoing Route was created is this step necessary. ...generally there are only a few Classes Of Service. In the picture below the test system COS "BW Demos" is shown. Notice that the newly created Outbound Route "MegaPath" is listed here and selected from the drop-down list.

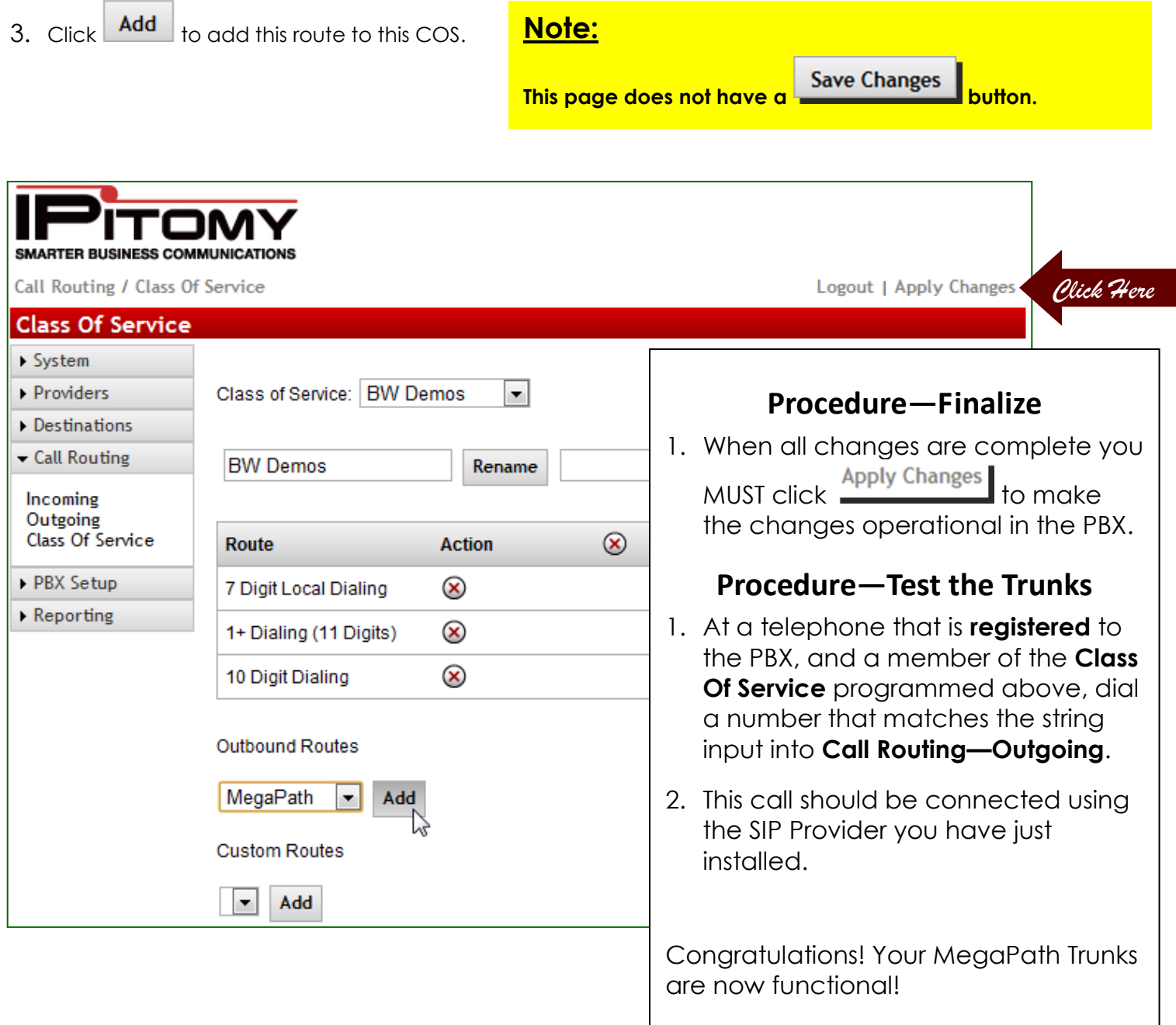